Dedalo.top - Servizi scolastici

# **NOTE SUL PAGAMENTO DEI SERVIZI SCOLASTICI TRAMITE MYPAY**

Queste note si rivolgono ai genitori che, nell'area loro riservata da Dedalo, trovano informazioni sui servizi scolastici a cui hanno iscritto il figlio o la figlia e di lì possono pagare gli importi dovuti.

Si entra nell'area genitori all'indirizzo: http://genitori.nomecomune.dedalo.top

Si accede alla schermata che chiede di inserire il codice alunno (indicato nella scheda di iscrizione) e il suo codice fiscale.

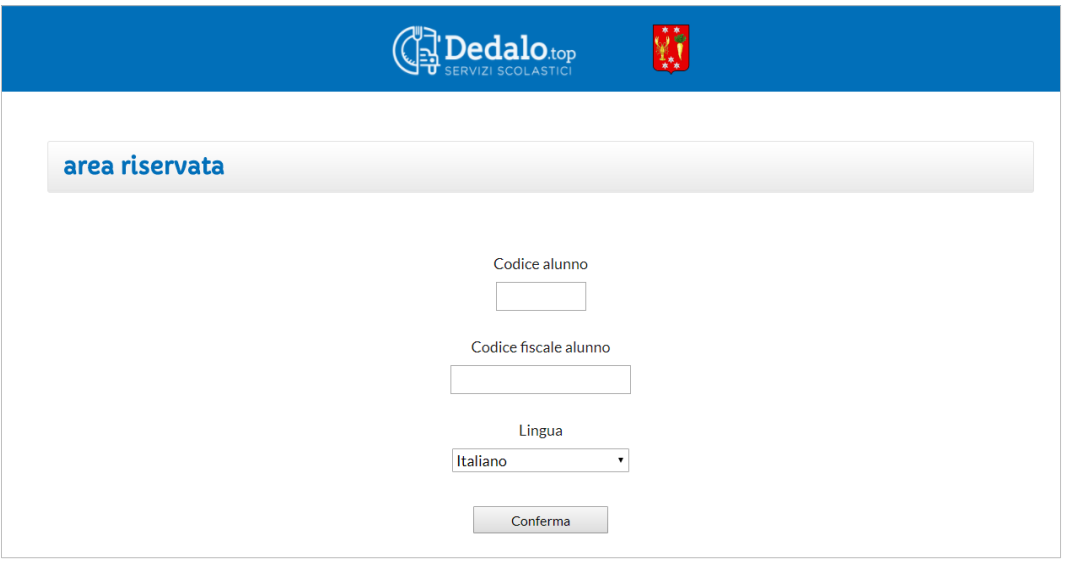

Dopo aver confermato i dati, appare una pagina che contiene informazioni sull'iscrizione, sui servizi utilizzati e sulla situazione contabile. Si accede alle informazioni tramite un menù orizzontale, da cui è anche possibile pagare i servizi collegandosi alla piattaforma governativa pagoPA.

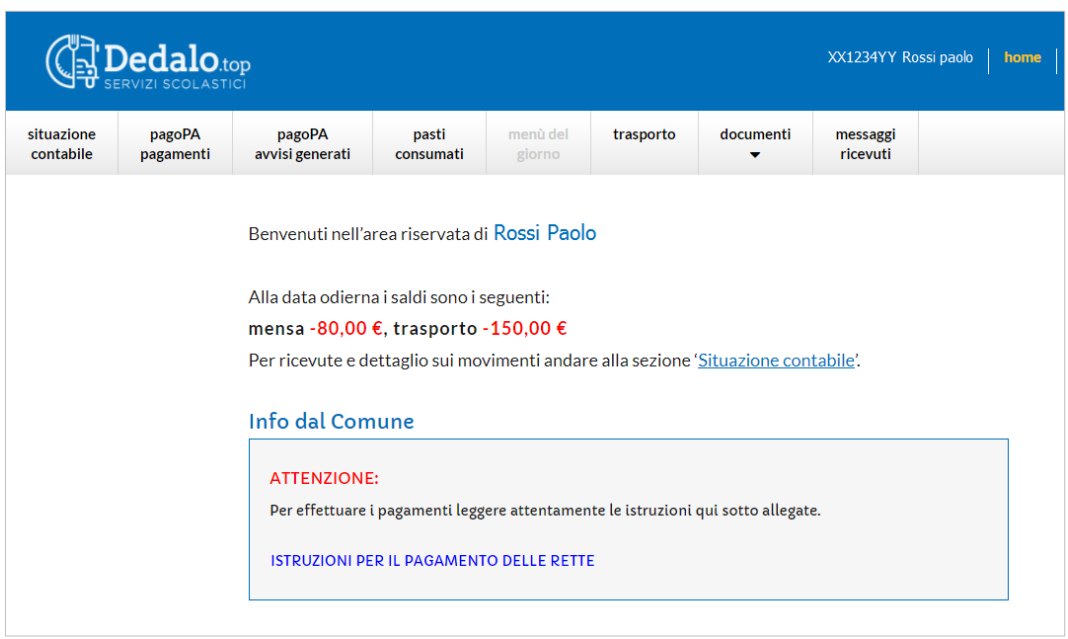

La pagina precedente rappresenta la prima pagina dell'area riservata ai genitori, dove ci sono delle informazioni sintetiche sulla situazione contabile del proprio figlio e una parte denominata "Info dal Comune", che presenta le informazioni che il Comune fornisce ai genitori.

Dal menù orizzontale si accede alle funzioni rivolte ai genitori.

Cliccando sulla voce di menù **"Situazione Contabile"** è possibile vedere la situazione dei pagamenti relativi ai servizi resi e le eventuali scadenze.

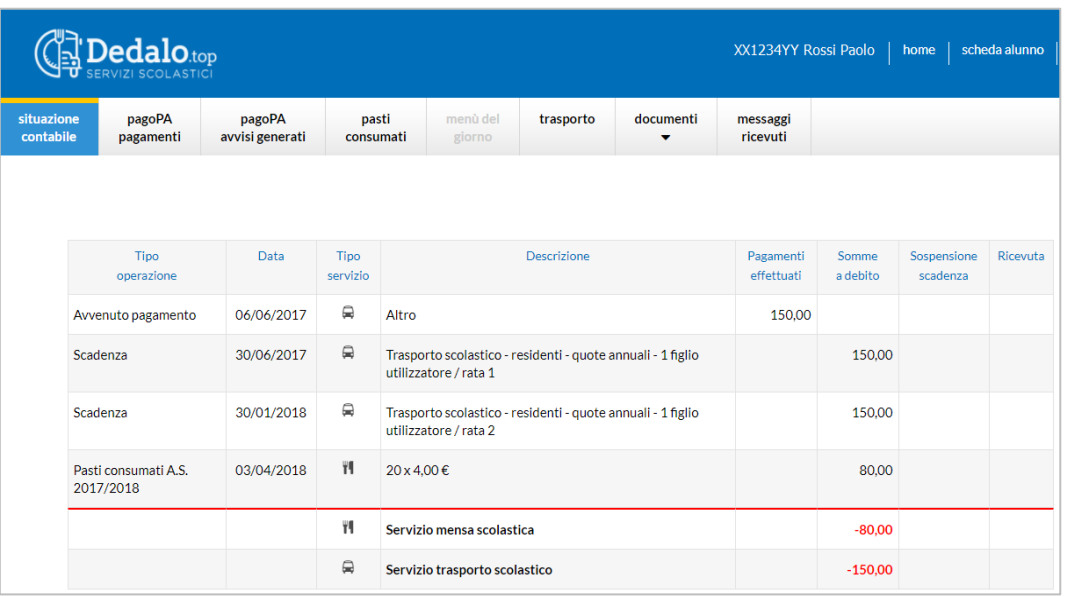

Cliccando sulla voce di menù **"Pasti consumati"** è possibile vedere i pasti consumati dal figlio, rappresentati da piccole posate disposte in corrispondenza della data in cui il figlio ha mangiato in mensa.

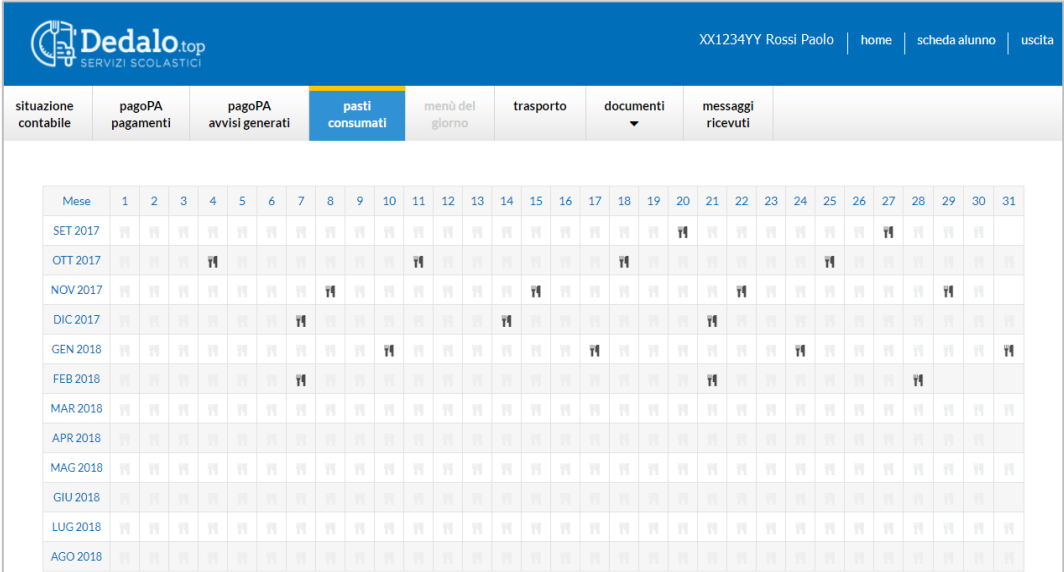

Cliccando sulla voce di menù **"Trasporto"** è possibile vedere quali sono le persone delegate al ritiro del bambino alla fermata dello scuolabus.

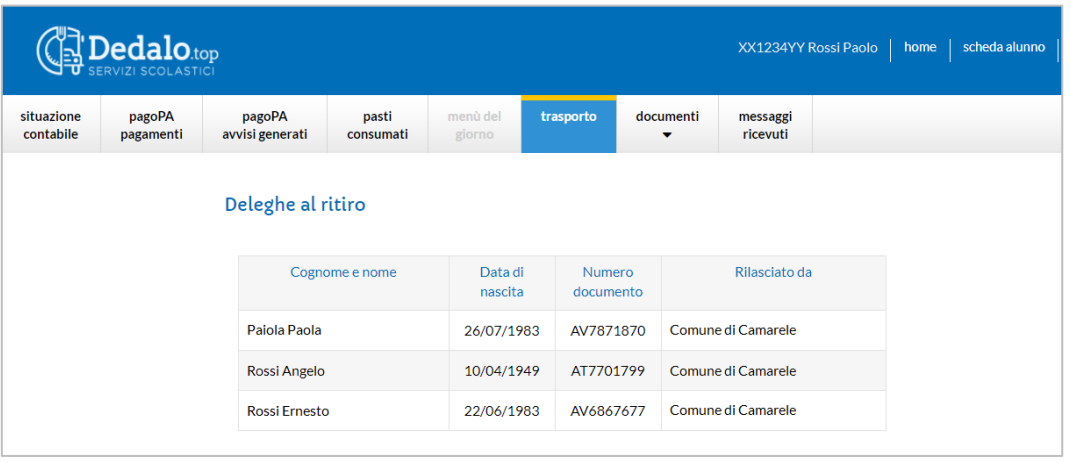

Cliccando sulla voce di menù **"Documenti"** è possibile vedere se ci sono delle comunicazioni da parte dell'Ufficio Scuola del Comune o trasmettere eventuali documenti all'Ufficio suddetto.

Vediamo ora come i genitori possono pagare la mensa e gli altri servizi.

Cliccando sulla voce di menù **"pagoPA pagamenti"** appare una videata che elenca i servizi non ancora pagati. Per procedere con il pagamento è necessario selezionare il servizio che si intende pagare, o inserire un importo nel caso del borsellino mensa, e cliccare poi sul tasto **"Genera avvisi"**, presente in fondo al video.

**ATTENZIONE: Si può pagare un solo servizio per volta.**

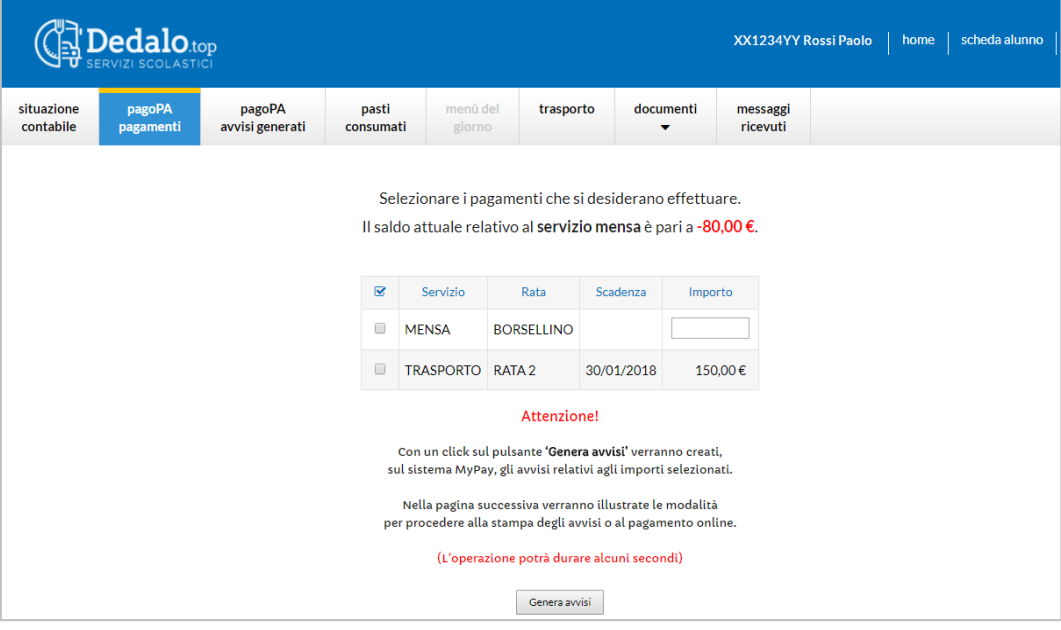

Dopo aver generato l'avviso sarà possibile accedervi subito tramite la videata che verrà proposta:

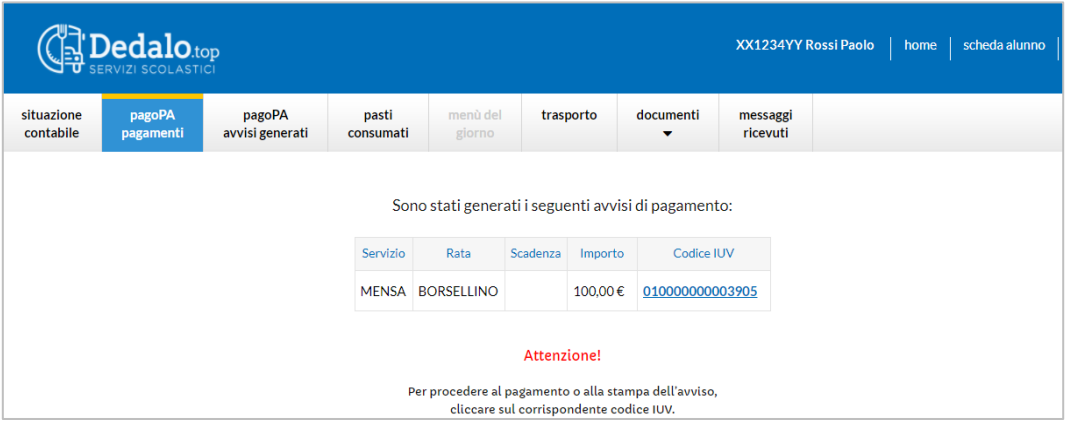

oppure in un secondo momento, dalla voce di menù **"pagoPA avvisi generati"**.

Gli avvisi generati devono essere tassativamente pagati entro la data di scadenza. **Dopo tale data non sono più pagabili in nessun modo e devono essere rigenerati.**

Entrando dalla voce di menu si vede la schermata sotto riportata.

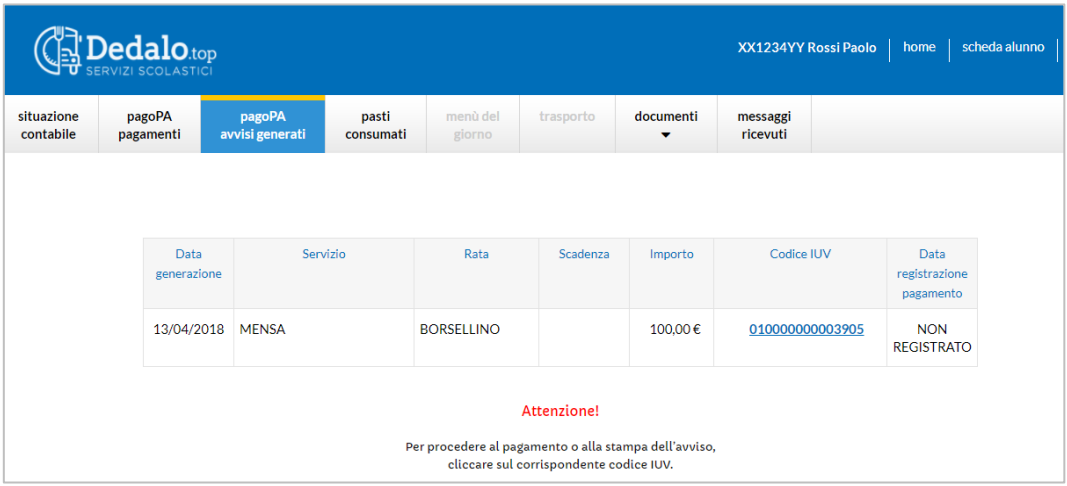

Per procedere con il pagamento fare click sul **"Codice IUV"** del servizio che si vuol pagare.

Il programma chiamerà il portale della Regione denominato "MyPay" e presenterà una scheda che deve essere **OBBLIGATORIAMENTE** compilata (qualora non sia proposta dal portale già precompilata) indicando:

- il **codice IUV** dell'avviso che si vuol pagare;
- il **codice fiscale** del bambino;
- l'**indirizzo e-mail** sul quale si desidera ricevere l'avviso.

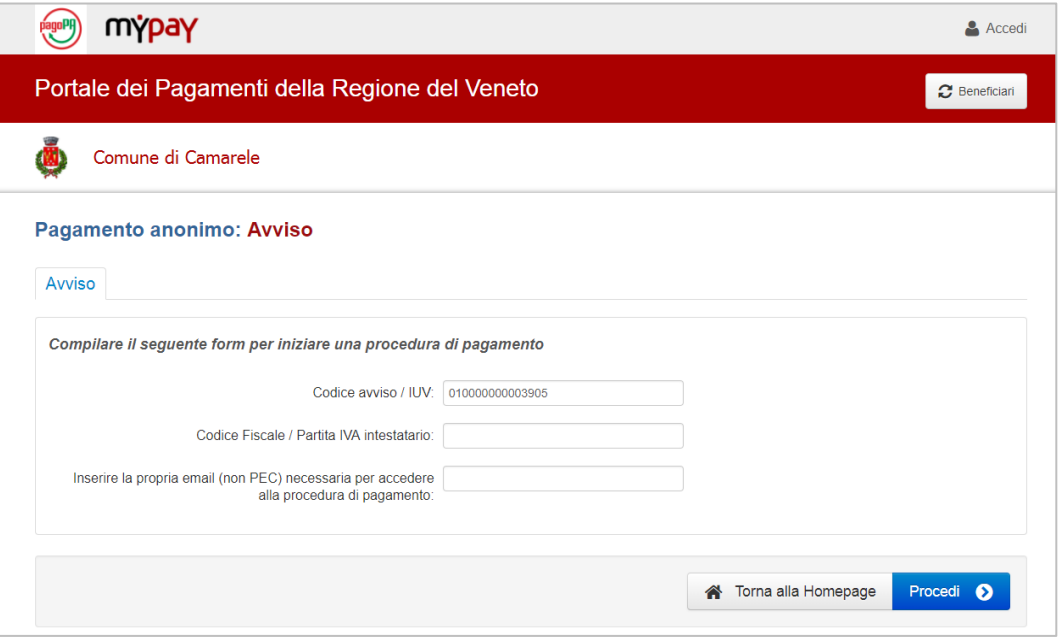

Dopo aver compilato i campi richiesti cliccare sul tasto **"Procedi"** presente in fondo alla pagina.

Se la procedura di inserimento dati è stata eseguita correttamente, apparirà una pagina che invita a consultare la posta ricevuta all'indirizzo e-mail precedentemente inserito.

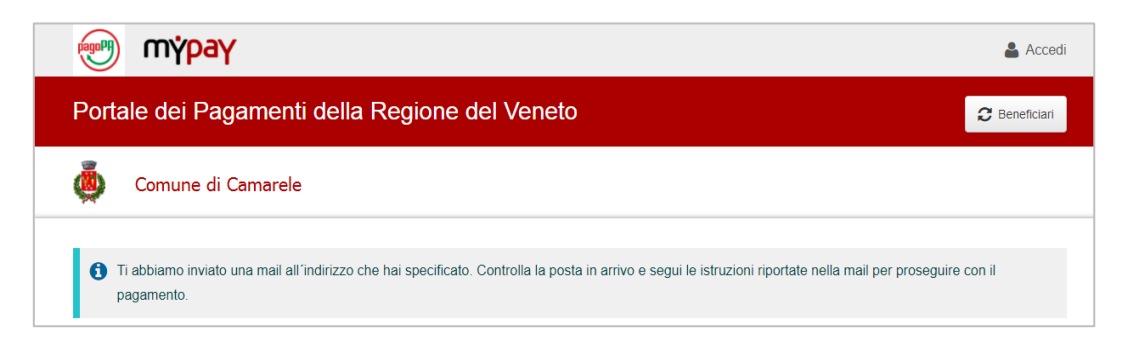

Accedendo all'indirizzo e-mail indicato in fase di generazione dell'avviso, si troverà una e-mail che chiede di cliccare sul link che consente di proseguire con il pagamento.

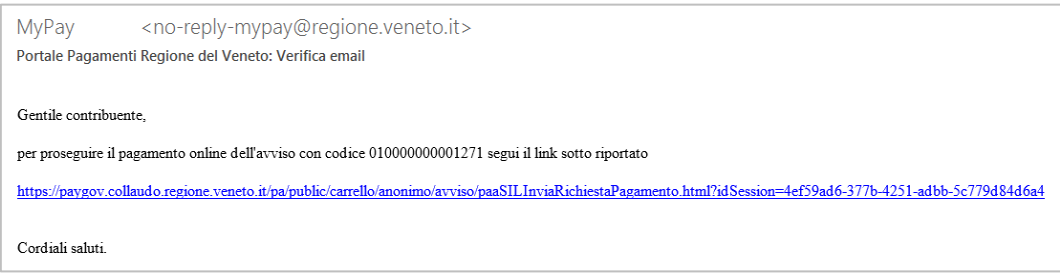

Si accede così alla pagina di MyPay sotto riportata.

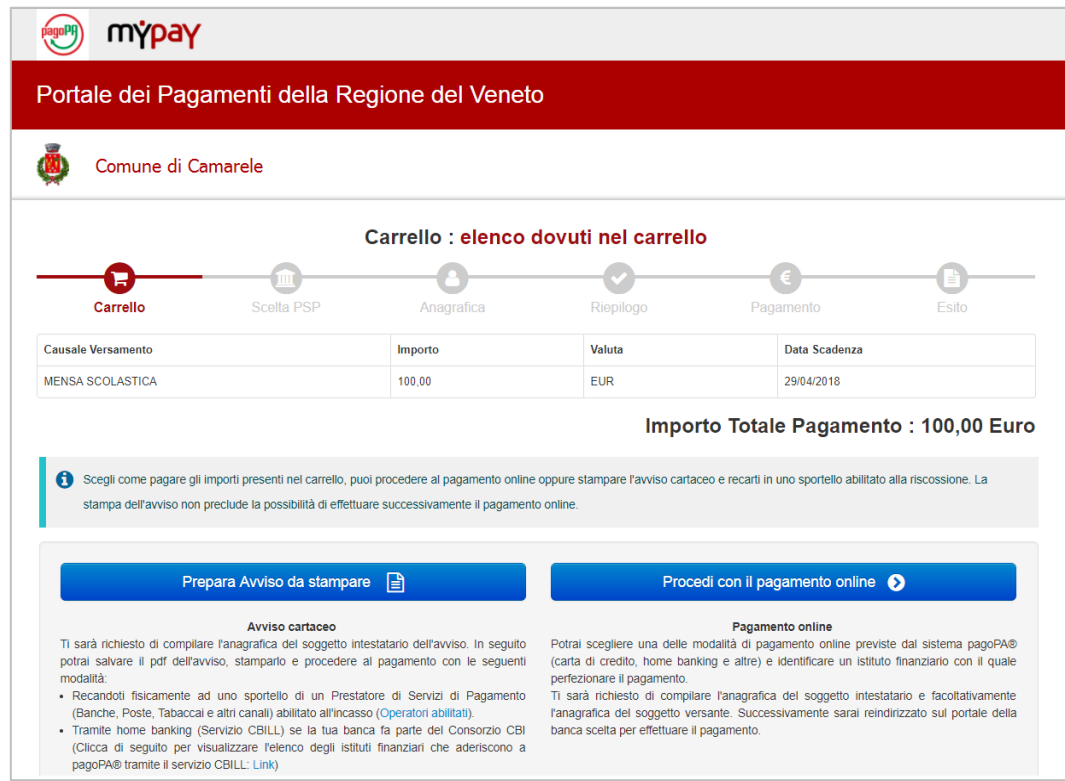

A questo punto ci sono due possibilità per poter effettuare il pagamento:

- tramite avviso cartaceo;
- on-line.

### **PAGAMENTO TRAMITE AVVISO CARTACEO**

Fare click sul pulsante **"Prepara Avviso da stampare"** della precedente schermata. Verrà generato l'avviso cartaceo, stampabile cliccando sul pulsante **"Stampa prospetto"** della videata sotto riportata.

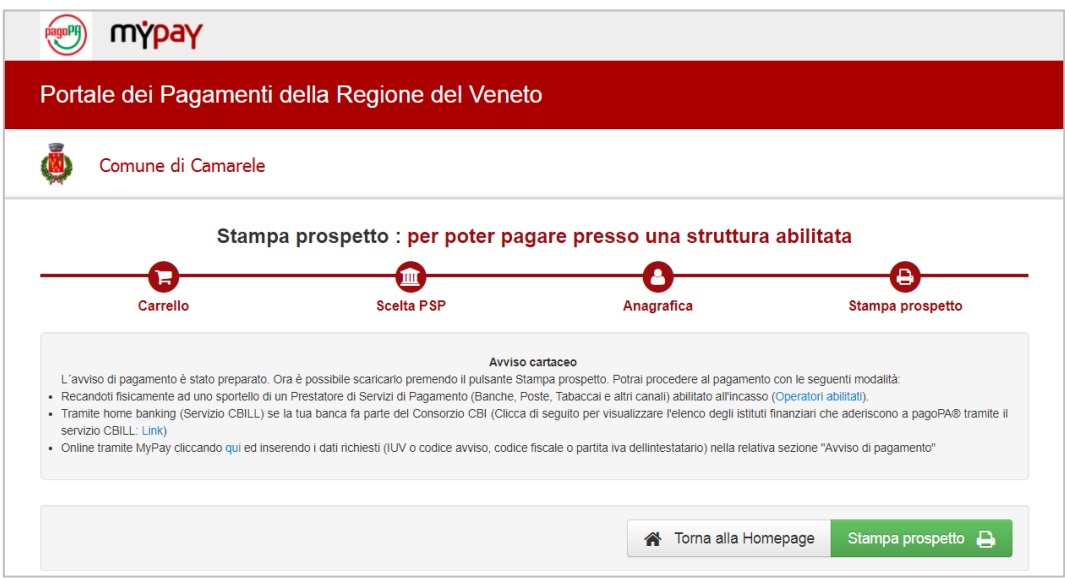

Con un click sul pulsante **"Stampa prospetto"** verrà predisposto un avviso simile a quello sotto riportato, che potrà essere pagato tramite uno dei prestatori di servizi, il cui elenco è visualizzabile cliccando sulla dicitura **"Operatori abilitati"** della figura precedente, o mediante home banking, per gli istituti bancari che offrono tale servizio.

**ATTENZIONE: nel caso in cui si usi l'home banking inserire come codice IUV le 18 cifre riportate nell'avviso senza spazi e l'importo da pagare, selezionando come beneficiario il Comune che gestisce il servizio.**

**Può succedere che alcune banche non abbiano aggiornato le proprie banche dati e che il Comune desiderato non sia presente fra i beneficiari.**

**In questo caso non si può procedere con il pagamento.**

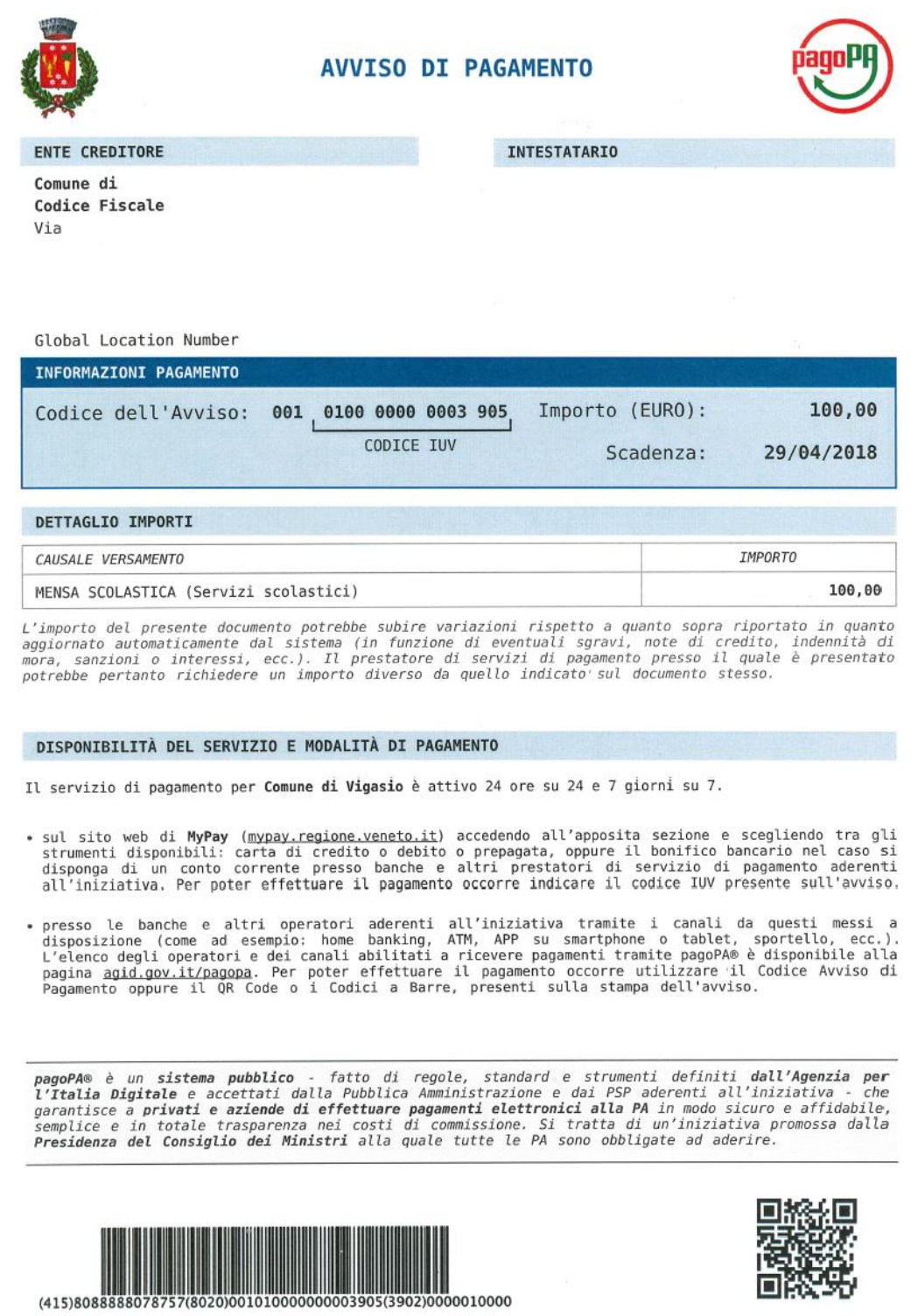

#### **PAGAMENTO ON-LINE**

Ritornando alla maschera che offre le due possibilità di pagamento, per pagare direttamente occorre cliccare il pulsante **"Procedi con il pagamento online"** presente in basso a destra.

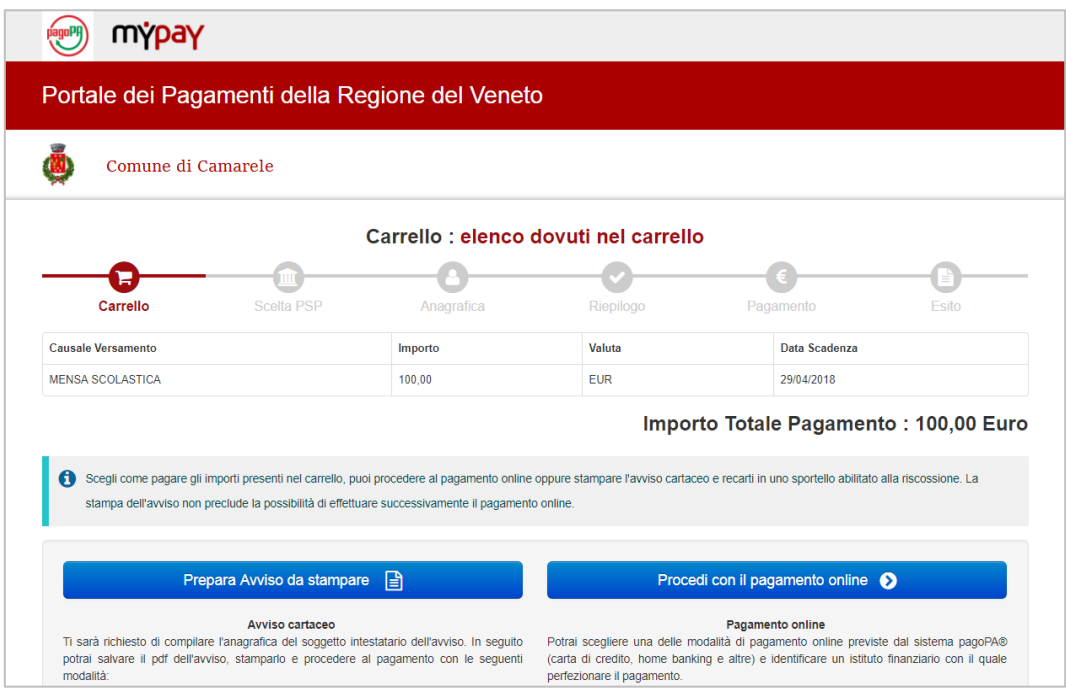

In questo modo si verrà trasferiti sul portale ministeriale riservato ai pagamenti della Pubblica Amministrazione denominato **"pagoPA"**, che prevede tre possibilità per effettuare il pagamento online:

- mediante il conto corrente (*attualmente non disponibile*);
- con carta di credito, debito o prepagata;
- con altre modalità (*attualmente PayPal*).

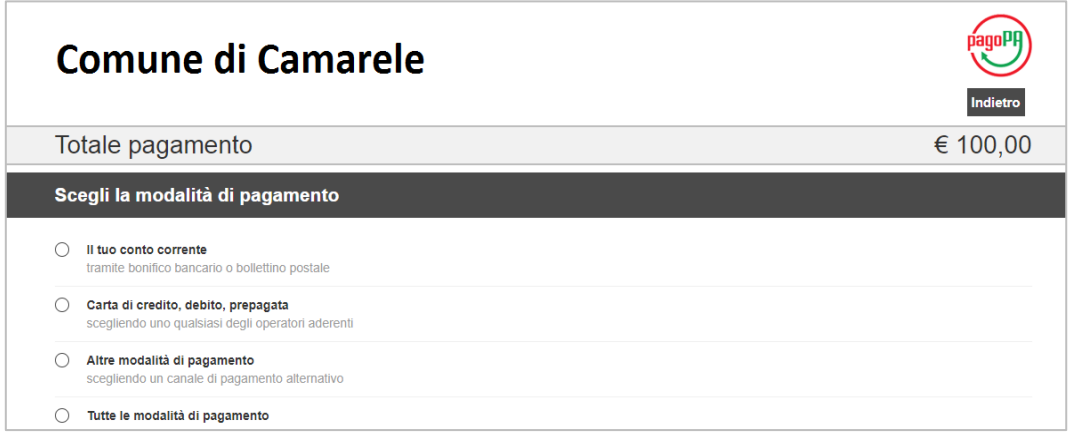

**ATTENZIONE: Le modalità di pagamento on-line possono prevedere il pagamento di commissioni di entità variabile, stabilite da ogni banca e non dal Comune.**

La modalità denominata **"Il tuo conto corrente"** al momento non è utilizzabile.

#### **CARTA DI CREDITO, DEBITO, PREPAGATA**

Cliccare sul pallino in corrispondenza della voce **"Carta di credito, debito, prepagata"** e scegliere poi il circuito della propria carta.

La scelta è aiutata da **"Cerca per circuito"**, che elenca in ordine alfabetico quelli disponibili.

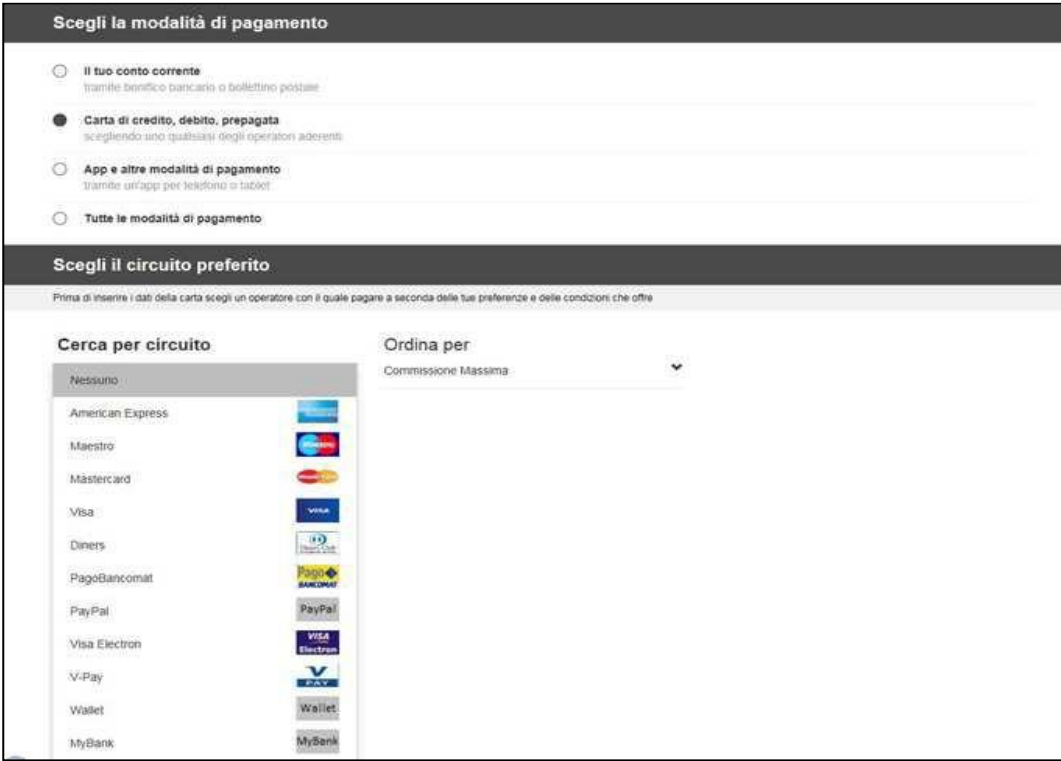

Dopo aver scelto il circuito della propria carta, appariranno i box dei vari istituti bancari tramite i quali è possibile effettuare il pagamento.

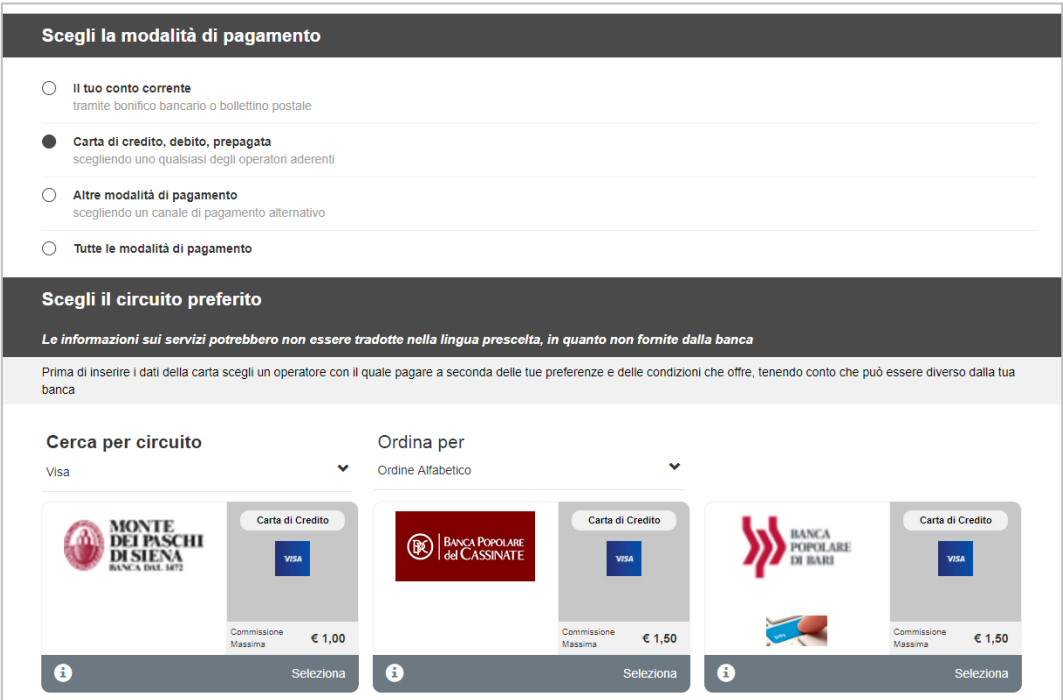

Si può scegliere uno qualsiasi di questi box, con un click su **"Seleziona"**, indipendentemente dalla banca che ha emesso la propria carta di credito.

Si consiglia di scegliere la banca che propone le commissioni più economiche.

Scelto l'istituto, la procedura presenterà due videate riepilogative, per controllo.

La prima videata costituisce un riepilogo dei dati anagrafici dell'alunno per il quale si effettua il pagamento. Controllare la correttezza dei dati e cliccare su **"Procedi"**.

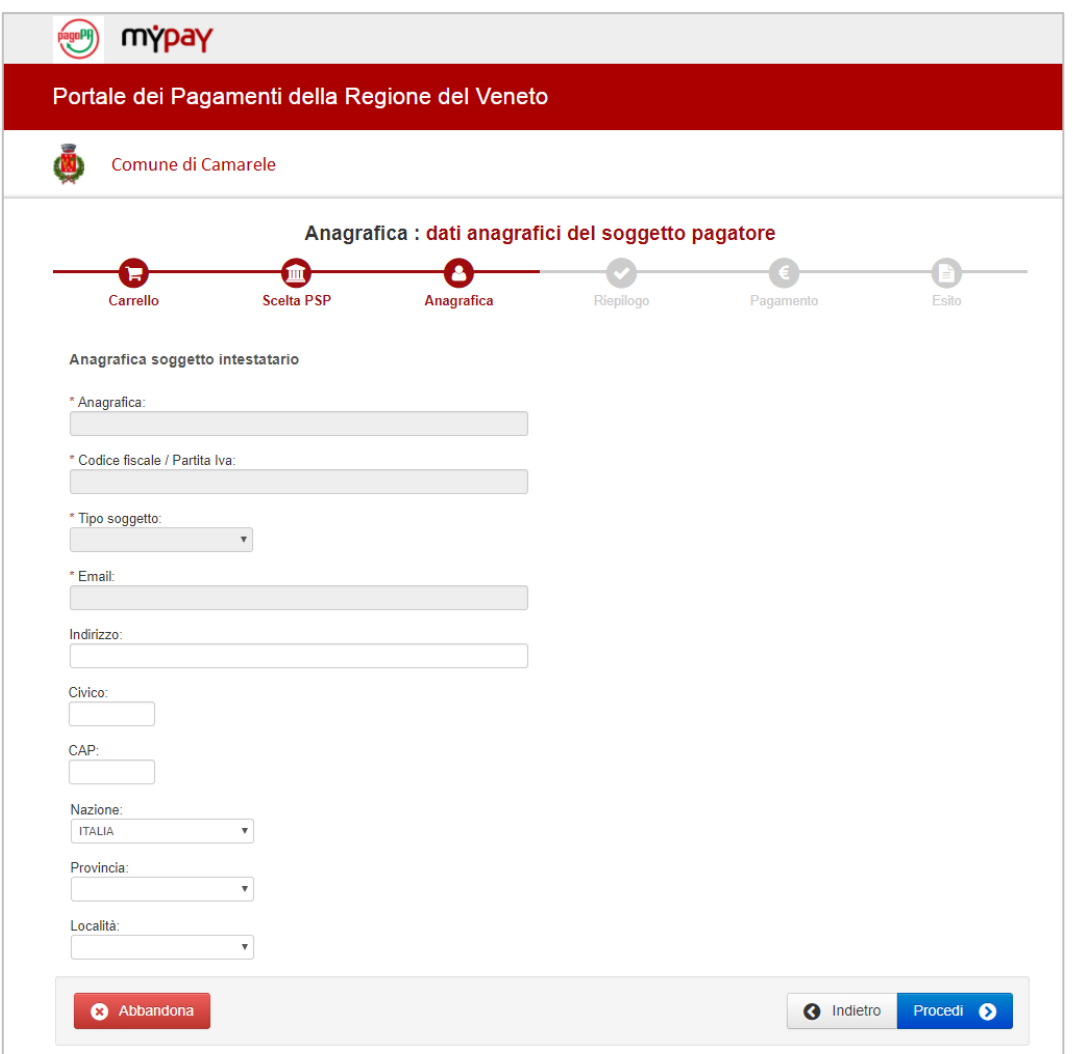

Apparirà la seconda videata contenete il riepilogo del pagamento che si sta effettuando.

**NB:** di qui in poi compaiono alcune maschere intestate all'istituto bancario scelto, che possono variare nella forma e nel nome dei pulsanti. Le note si riferiscono ad un particolare istituto.

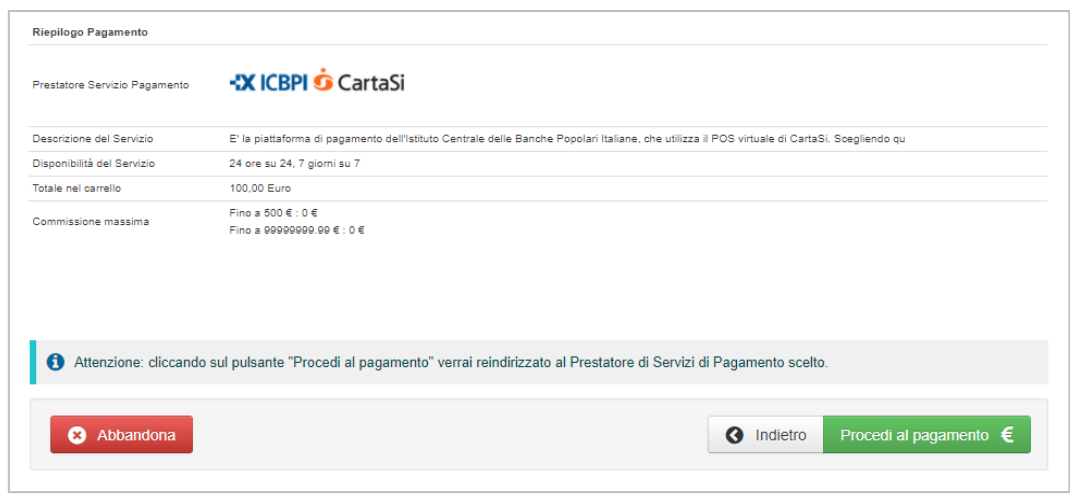

Controllare la correttezza dei dati e cliccare su **"Procedi al pagamento"**.

Verrà ora presentata un'ulteriore videata di conferma.

Cliccare sul tasto arancione **"Procedi con il pagamento"**.

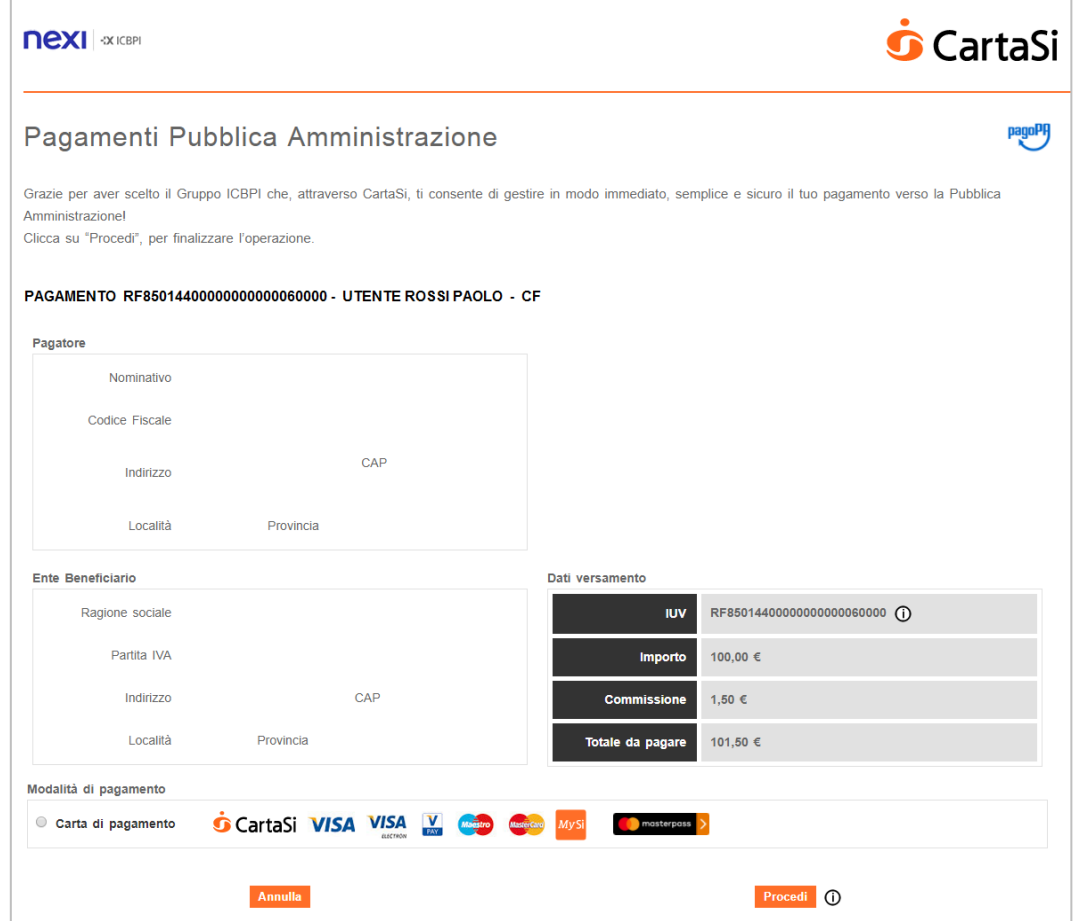

Selezionare il pagamento con carta di credito e cliccare sul tasto **"Procedi"**.

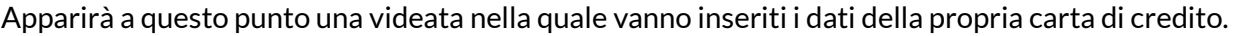

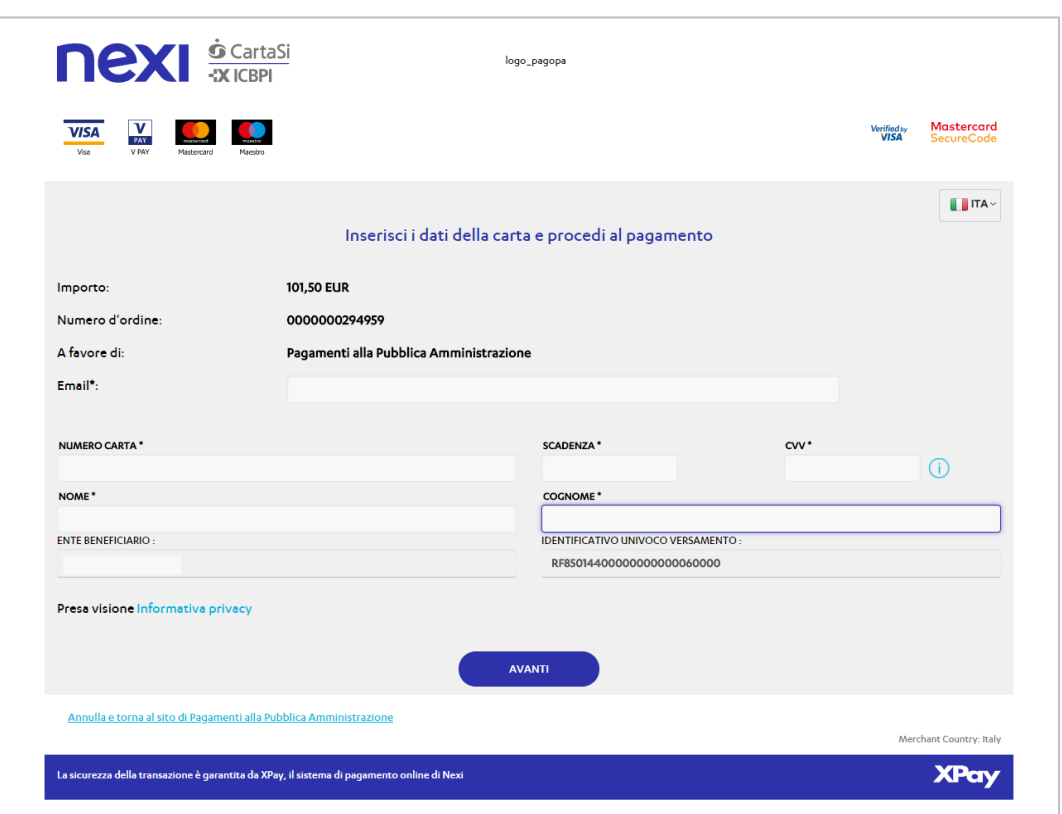

Compilare tutti i dati richiesti, mettere un segno di spunta in corrispondenza della presa visione per la privacy (se richiesto) e cliccare su **Avanti** (o Procedi, a seconda dell'ente scelto).

**NB:** nel campo contrassegnato come CVV/CVV2/CVC2/4DBC va inserito il codice di tre cifre scritto di solito sul retro della carta di credito.

Viene poi chiesta la conferma dell'operazione.

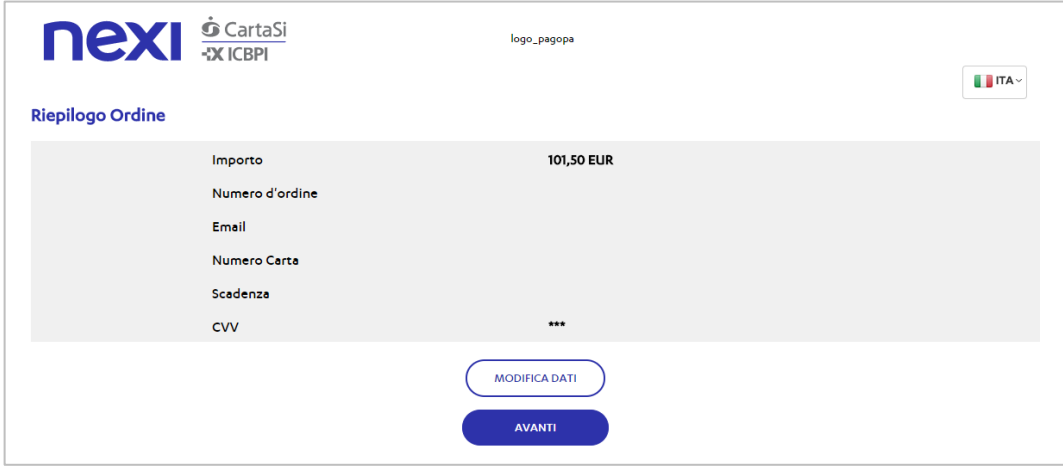

A questo punto il pagamento è stato effettuato e comparirà la seguente videata di conferma.

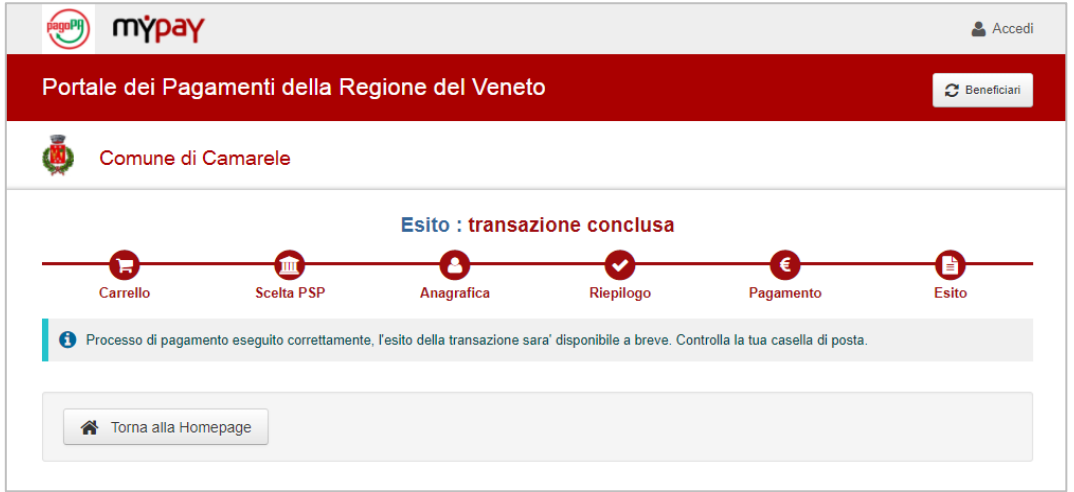

All'indirizzo e-mail dichiarato in fase di iscrizione verrà inviata una e-mail contenente un link tramite il quale è possibile scaricare la **ricevuta ufficiale di pagamento in formato PDF**, valida ai fini fiscali per eventuali detrazioni nella denuncia dei redditi.

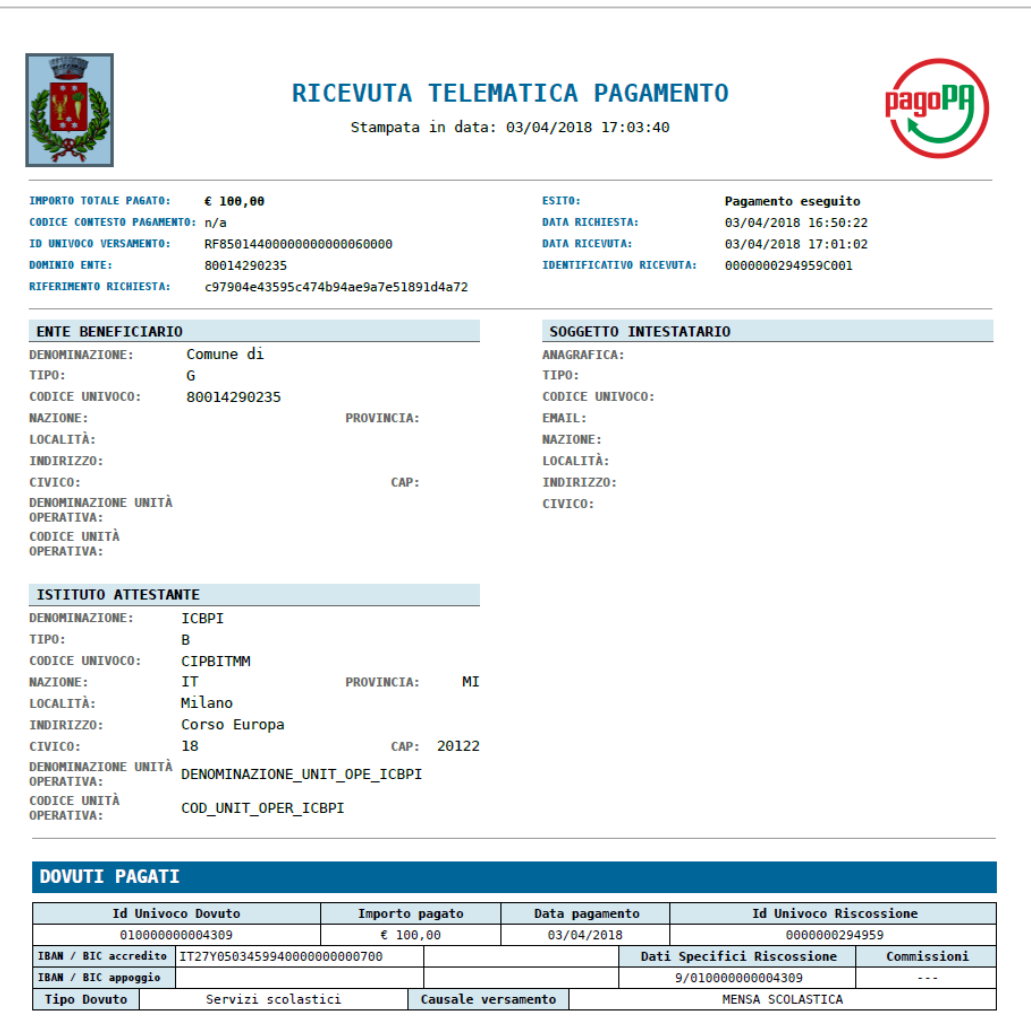

## **APP E ALTRE MODALITÀ DI PAGAMENTO**

Consente di pagare tramite **PayPal**.

#### Si riparte dalla maschera:

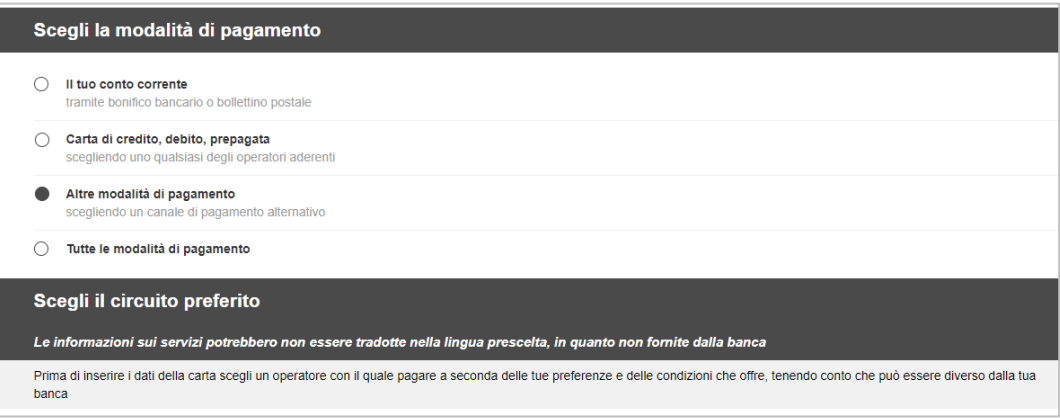

Si sceglie **"Altre modalità di pagamento"** e, nella maschera successiva, **"App e altre modalità di pagamento"**.

Comparirà un'icona, con il logo di **PayPal**.

Di qui in poi l'utente che è solito pagare con questa modalità trova un ambiente a lui familiare.